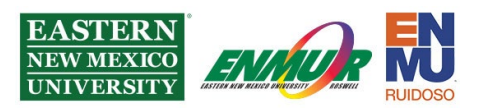

## **Chromebook and Android ENMU Student Remote Lab Tutorial** (Can be used by Faculty and Staff as well)

## **Steps needed before doing the ENMU VPN Client Installation Tutorial:**

**If you don't already have a DUO MFA setup, follow the below tutorial first:** 

**[Duo MFA Setup Tutorial](https://itsweb.enmu.edu/tutorials/Duo%20MFA%20Setup%20Tutorial.pdf)**

**To download the latest version of the VPN Client, please go to:** 

**[https://itsweb.enmu.edu](https://itsweb.enmu.edu/)**

**If you have questions regarding the VPN Client, please contact:** 

**[Help.Desk@enmu.edu](mailto:Help.Desk@enmu.edu)**

## **ENMU VPN Client Installation Tutorial**

• Download or update to the latest version of the *Capsule VPN* client by visiting [https://itsweb.enmu.edu](https://itsweb.enmu.edu/) and clicking or tapping on the link for your device's version. **Checkpoint VPN Clients** 

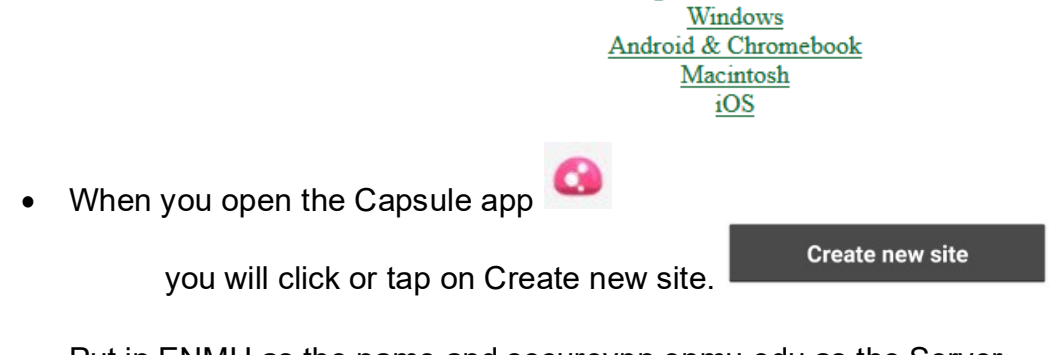

• Put in ENMU as the name and securevpn.enmu.edu as the Server. Name: ENMU

Server: securevpn.enmu.edu

• Now click or tap Create.

• After spinning for a little bit, saying 'Retrieving Credentials' it will ask: Do you trust this server. Do you trust this server?

Reviewed 7/17/2023

**Create** 

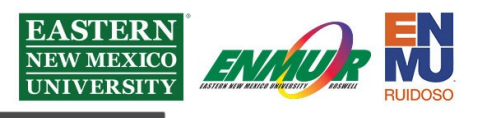

- Click or tap Trust.
- Then it will ask you 'Select the authentication method to be used.' Select ENMU Student Duo:

**ENMU Student Duo** 

Next, enter your ENMU credentials.

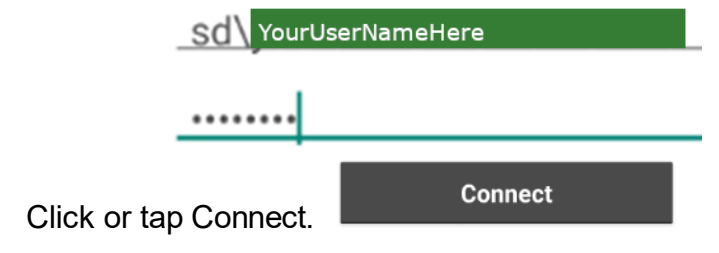

**Trust** 

• Confirm the DUO MFA prompts you to receive.

## **Remote Desktop Client Installation Tutorial**

• Download or update to the latest version of the *Windows Remote Desktop* client by visiting [https://itsweb.enmu.edu](https://itsweb.enmu.edu/) and clicking or tapping on the link for your device's version, as seen here:

**Remote Desktop For** Android and Chromebook

- Open the app and tap in the top right corner.
- Tap Add PC

•

• Add the IP of the PC name that ITS Lab Desk gave you in the field where you see 172. x below (Or for Faculty/Staff, the IP of their computer):

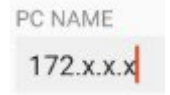

.

• Select the other settings you want, such as Storage, Clipboard, and Microphone. Don't forget to give it a friendly name to help you remember.

When done, tap SAVE SAVE

Now tap on Monitor icon

Reviewed 7/17/2023

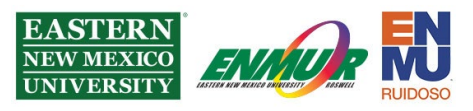

- Verify the resources you want to use, then tap CONNECT. CONNECT
- Enter your ENMU Credentials:

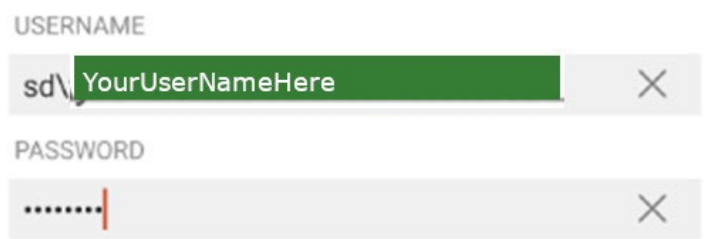

• Tap CONTINE. CONTINUE

Congratulations, you should now be fully remoted into the Lab machine!

If you need any assistance or have questions, please get in touch with the Lab Desk via Teams by clicking [Here](https://teams.microsoft.com/l/chat/0/0?users=help.desk%40enmu.edu) via phone at: **575-562-2277** via email at: **[Lab.Desk@enmu.edu](mailto:Lab.Desk@enmu.edu)**

ENMU Portales ITS

Reviewed 7/17/2023